# **XPS 13 Plus 9320/XPS 9320**

Setup und technische Daten

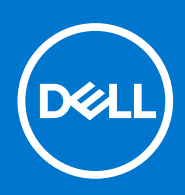

**Vorschriftenmodell: P151G Vorschriftentyp: P151G001 März 2022 Rev. A00**

Hinweise, Vorsichtshinweise und Warnungen

**ANMERKUNG:** Eine ANMERKUNG macht auf wichtige Informationen aufmerksam, mit denen Sie Ihr Produkt besser einsetzen können.

**VORSICHT: Ein VORSICHTSHINWEIS warnt vor möglichen Beschädigungen der Hardware oder vor Datenverlust und zeigt, wie diese vermieden werden können.**

**WARNUNG: Mit WARNUNG wird auf eine potenziell gefährliche Situation hingewiesen, die zu Sachschäden, Verletzungen oder zum Tod führen kann.**

© 2022 Dell Inc. oder ihre Tochtergesellschaften. Alle Rechte vorbehalten. Dell, EMC und andere Marken sind Marken von Dell Inc. oder Tochterunternehmen. Andere Markennamen sind möglicherweise Marken der entsprechenden Inhaber.

# Inhaltsverzeichnis

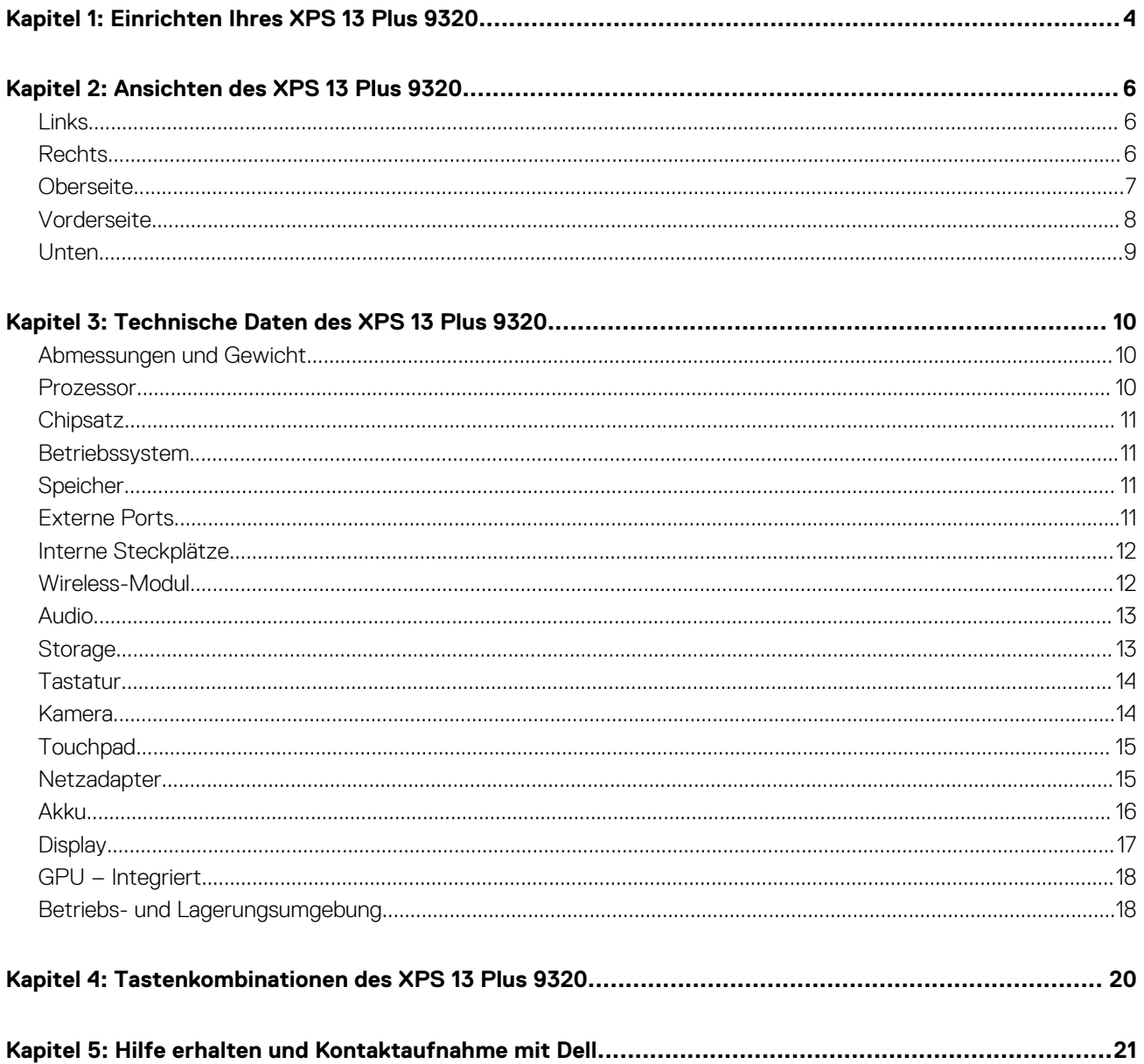

# **Einrichten Ihres XPS 13 Plus 9320**

<span id="page-3-0"></span>**ANMERKUNG:** Die Abbildungen in diesem Dokument können von Ihrem Computer abweichen, je nach der von Ihnen bestellten Œ Konfiguration.

1. Schließen Sie den Netzadapter an und drücken Sie den Betriebsschalter.

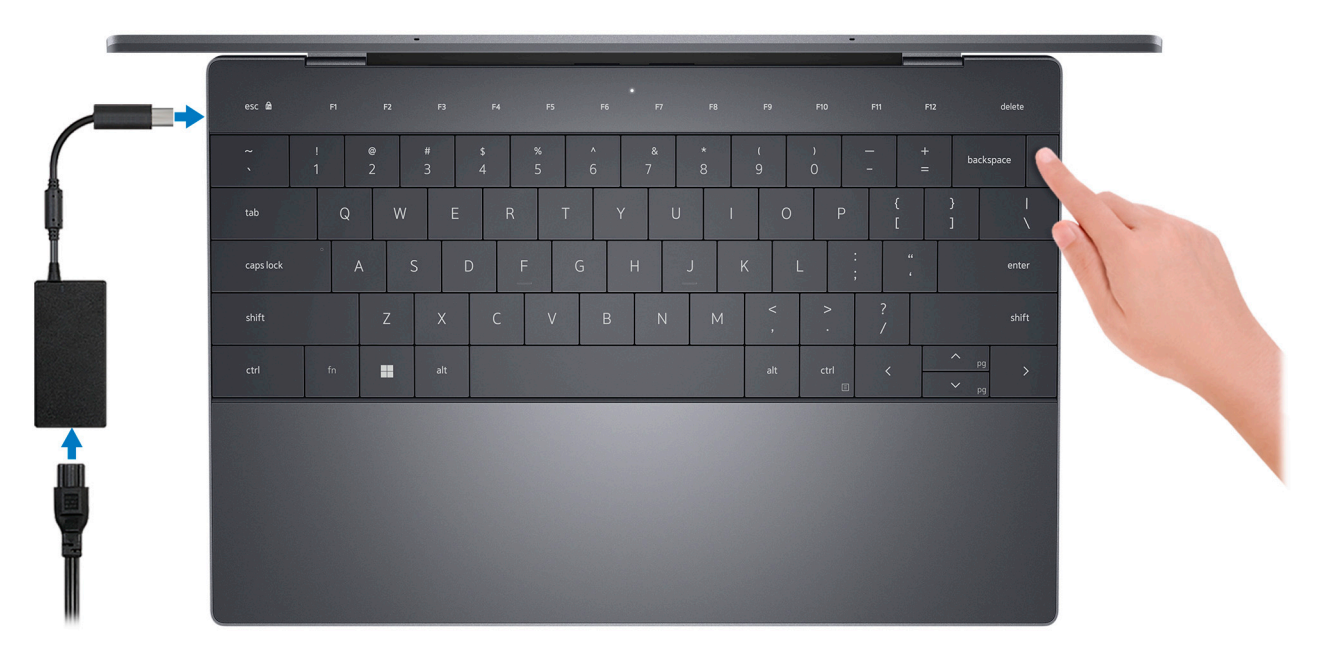

**ANMERKUNG:** Der Akku kann während des Versands in den Energiesparmodus wechseln, um den Akku nicht zu entladen. Stellen Sie sicher, dass der Netzadapter an den Computer angeschlossen ist, wenn er zum ersten Mal eingeschaltet wird.

2. Fertigstellen des Windows-Setup.

Befolgen Sie die Anweisungen auf dem Bildschirm, um das Setup abzuschließen. Beim Einrichten wird Folgendes von Dell empfohlen:

- Stellen Sie eine Verbindung zu einem Netzwerk für Windows-Updates her. **ANMERKUNG:** Wenn Sie sich mit einem geschützten Wireless-Netzwerk verbinden, geben Sie das Kennwort für das Wireless-Netzwerk ein, wenn Sie dazu aufgefordert werden.
- Wenn Sie mit dem Internet verbunden sind, melden Sie sich mit einem Microsoft-Konto an oder erstellen Sie eins. Wenn Sie nicht mit dem Internet verbunden sind, erstellen Sie ein Konto offline.
- Geben Sie im Bildschirm **Support and Protection** (Support und Sicherung) Ihre Kontaktdaten ein.
- 3. Suchen und verwenden Sie Dell Apps im Windows-Startmenü (empfohlen).

### **Tabelle 1. Dell Apps ausfindig machen**

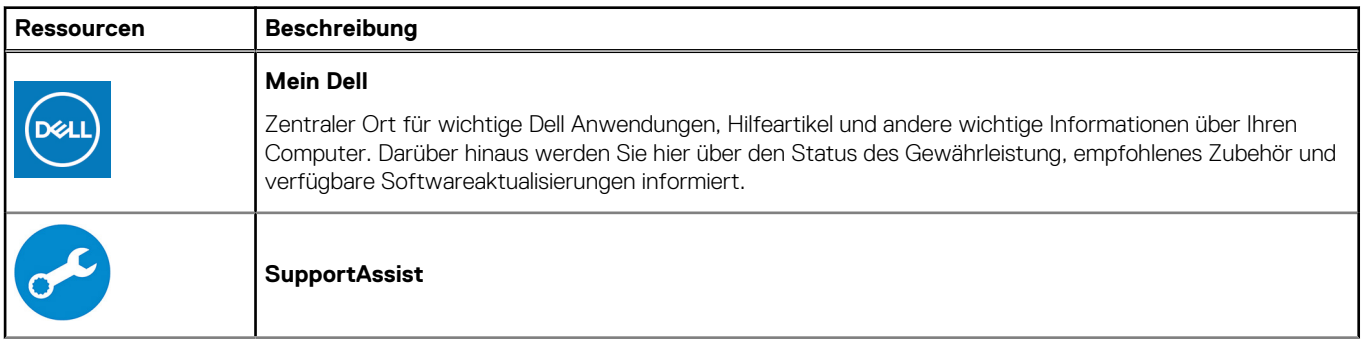

### **Tabelle 1. Dell Apps ausfindig machen (fortgesetzt)**

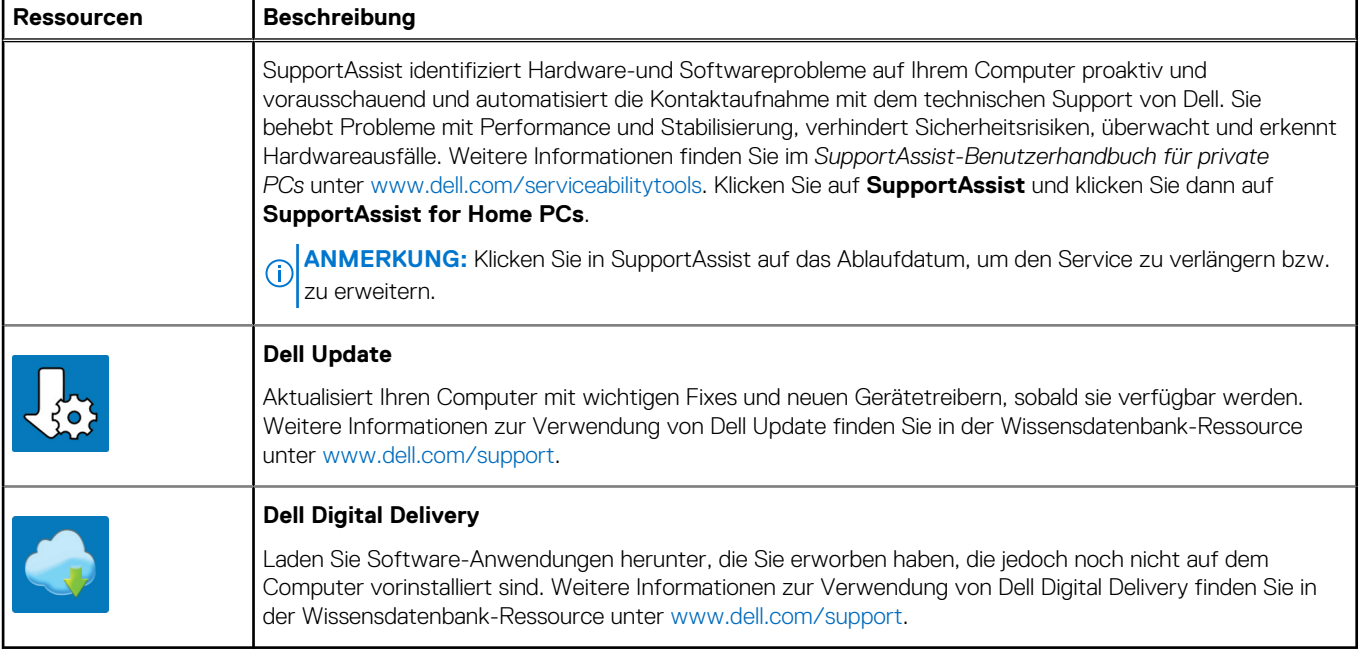

# **Ansichten des XPS 13 Plus 9320**

### <span id="page-5-0"></span>**Links**

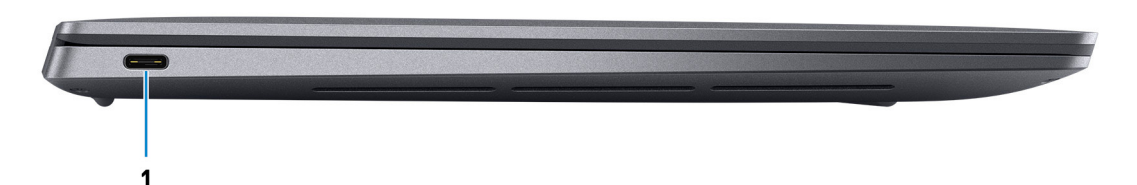

#### 1. **Thunderbolt 4-Port (USB Typ C) mit Power Delivery**

Unterstützt USB4 Gen 3 Typ C, DisplayPort 2.0, Thunderbolt 4 und ermöglicht auch den Anschluss an einen externen Bildschirm mithilfe eines Bildschirmadapters. Bietet Datenübertragungsraten von bis zu 20 Gbit/s für USB4 Gen 3 und bis zu 40 Gbit/s für Thunderbolt 4. Unterstützt Power Delivery, über das bidirektionale Stromversorgung zwischen Geräten ermöglicht wird. Bietet bis zu 5 V/3 A Ausgangsleistung, was eine schnellere Aufladung ermöglicht.

- **ANMERKUNG:** Sie können eine Dell Docking-Station mit den Thunderbolt 4-Ports verbinden. Weitere Informationen finden Sie im Wissensdatenbank-Artikel [000124295](https://www.dell.com/support/kbdoc/000124295/) unter [www.dell.com/support.](https://www.dell.com/support)
- **ANMERKUNG:** Auf diesem Computer stehen zwei Thunderbolt 4-Ports zur Verfügung. Verbinden Sie den USB-Typ-C-Netzadapter mit nur einem der zwei USB-Typ-C-Ports.
- **ANMERKUNG:** Ein USB-Typ-C-auf-DisplayPort-Adapter ist erforderlich, um eine Verbindung zum DisplayPort-Gerät herzustellen (separat erhältlich).

### **Rechts**

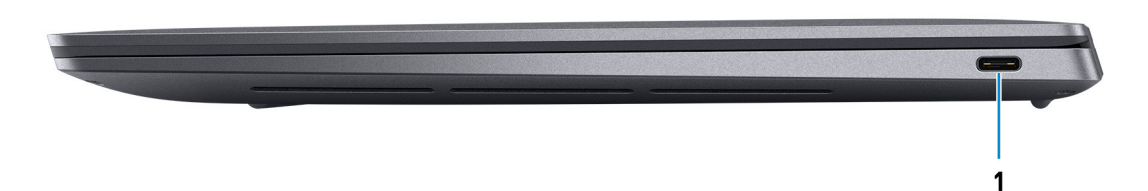

#### 1. **Thunderbolt 4-Port (USB Typ C) mit Power Delivery**

Unterstützt USB4 Gen 3 Typ C, DisplayPort 2.0, Thunderbolt 4 und ermöglicht auch den Anschluss an einen externen Bildschirm mithilfe eines Bildschirmadapters. Bietet Datenübertragungsraten von bis zu 20 Gbit/s für USB4 Gen 3 und bis zu 40 Gbit/s für Thunderbolt 4. Unterstützt Power Delivery, über das bidirektionale Stromversorgung zwischen Geräten ermöglicht wird. Bietet bis zu 5 V/3 A Ausgangsleistung, was eine schnellere Aufladung ermöglicht.

- **ANMERKUNG:** Sie können eine Dell Docking-Station mit den Thunderbolt 4-Ports verbinden. Weitere Informationen finden Sie im Wissensdatenbank-Artikel [000124295](https://www.dell.com/support/kbdoc/000124295/) unter [www.dell.com/support.](https://www.dell.com/support)
- **ANMERKUNG:** Auf diesem Computer stehen zwei Thunderbolt 4-Ports zur Verfügung. Verbinden Sie den USB-Typ-C-Netzadapter mit nur einem der zwei USB-Typ-C-Ports.
- **ANMERKUNG:** Ein USB-Typ-C-auf-DisplayPort-Adapter ist erforderlich, um eine Verbindung zum DisplayPort-Gerät herzustellen (separat erhältlich).

### <span id="page-6-0"></span>**Oberseite**

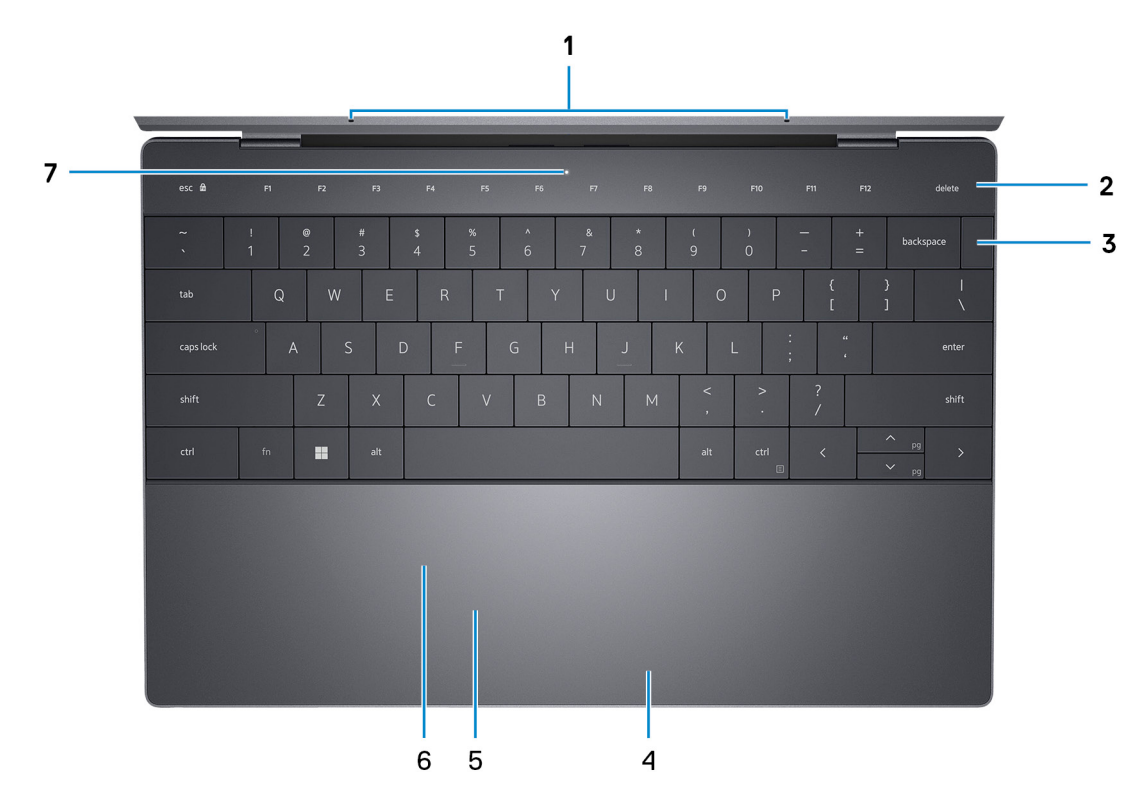

#### 1. **Mikrofone (2)**

Ermöglichen digitale Toneingaben für Audioaufnahmen, Sprachanrufe usw. **ANMERKUNG:** Die Mikrofone sind optional, je nach bestellter Konfiguration.

#### 2. **Kapazitives Touchdisplay**

Zeigt Medien- und Anzeigesteuerungsschlüssel oder Standardfunktionsschlüssel mit **ESC**- und **Löschtasten** an.

Halten Sie die **Taste fn** auf der physischen Tastatur gedrückt, um zum nächsten Tastensatz zu wechseln.

Drücken Sie die **Fn-Taste** auf der physischen Tastatur und die **ESC-Taste** auf dem kapazitiven Touchscreen, um zum nächsten Tastensatz zu wechseln und den Modus des Bildschirms zu sperren.

#### 3. **Netzschalter mit Fingerabdruckleser**

Drücken Sie den Betriebsschalter, um den Computer einzuschalten, wenn er ausgeschaltet, im Ruhezustand oder im Standby-Modus ist.

Wenn der Computer eingeschaltet ist, drücken Sie den Betriebsschalter, um das System in den Ruhezustand zu versetzen. Halten Sie den Betriebsschalter 10 Sekunden lang gedrückt, um das Herunterfahren des Computers zu erzwingen.

Platzieren Sie Ihren Finger auf dem Betriebsschalter, um sich mit dem Fingerabdruckleser anzumelden.

**ANMERKUNG:** Sie können das Verhalten des Betriebsschalters in Windows anpassen. Weitere Informationen finden Sie unter *Me and My Dell* (Ich und mein Dell) unter [www.dell.com/support/manuals.](https://www.dell.com/support/manuals)

#### 4. **Rechter Mausklickbereich**

Drücken Sie hier, um mit der rechten Maustaste zu klicken.

#### 5. **Linker Mausklickbereich**

Drücken Sie hier, um mit der linken Maustaste zu klicken.

#### 6. **Haptisches Touchpad**

Bewegen Sie den Finger über das Touchpad, um den Mauszeiger zu bewegen. Tippen Sie, um mit der linken Maustaste zu klicken und tippen Sie mit zwei Fingern, um mit der rechten Maustaste zu klicken.

#### 7. **Service-LED**

<span id="page-7-0"></span>Die Service-LED wird für die Fehlerbehebung mit einem Dell Servicemitarbeiter verwendet. Die LED leuchtet gelb oder weiß.

### **Vorderseite**

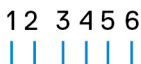

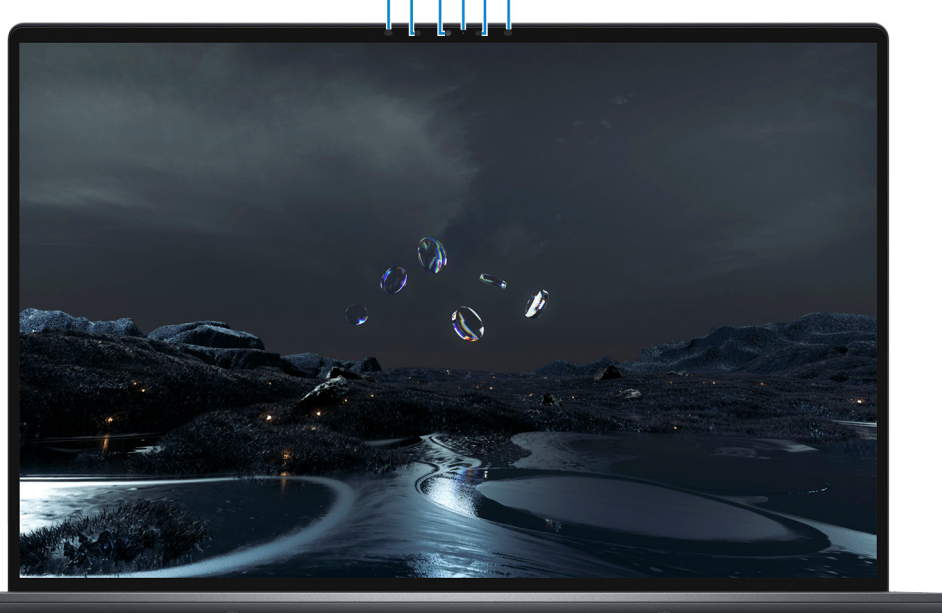

#### 1. **Infrarotsender**

Strahlt Infrarotlicht aus, wodurch die Infrarot Kamera Bewegungen erkennen und verfolgen kann. **ANMERKUNG:** Der Infrarotsender ist nicht verfügbar, wenn die Kamera nicht in der bestellten Konfiguration enthalten ist.

#### 2. **Infrarot-Kamera**

Erhöht die Sicherheit in Kombination mit Windows Hello-Gesichtsauthentifizierung.

#### 3. **RGB- und Infrarotkamera**

Ermöglicht Video-Chats, Fotoaufnahmen und Videoaufzeichnungen in hoher Auflösung (RGB und Infrarot). **ANMERKUNG:** Die RGB-und Infrarot-Kamera ist optional, je nach bestellter Konfiguration.

#### 4. **Kamerastatusanzeige**

Leuchtet, wenn die Kamera verwendet wird.

**ANMERKUNG:** Die Kamerastatusleuchte ist nicht verfügbar, wenn die Kamera nicht in der bestellten Konfiguration enthalten ist.

#### 5. **Umgebungslichtsensor**

Der Sensor erkennt das Umgebungslicht und stellt die Tastaturbeleuchtung sowie die Bildschirmhelligkeit automatisch ein.

#### 6. **Infrarotsender**

Strahlt Infrarotlicht aus, wodurch die Infrarot Kamera Bewegungen erkennen und verfolgen kann. **ANMERKUNG:** Der Infrarotsender ist nicht verfügbar, wenn die Kamera nicht in der bestellten Konfiguration enthalten ist.

### <span id="page-8-0"></span>**Unten**

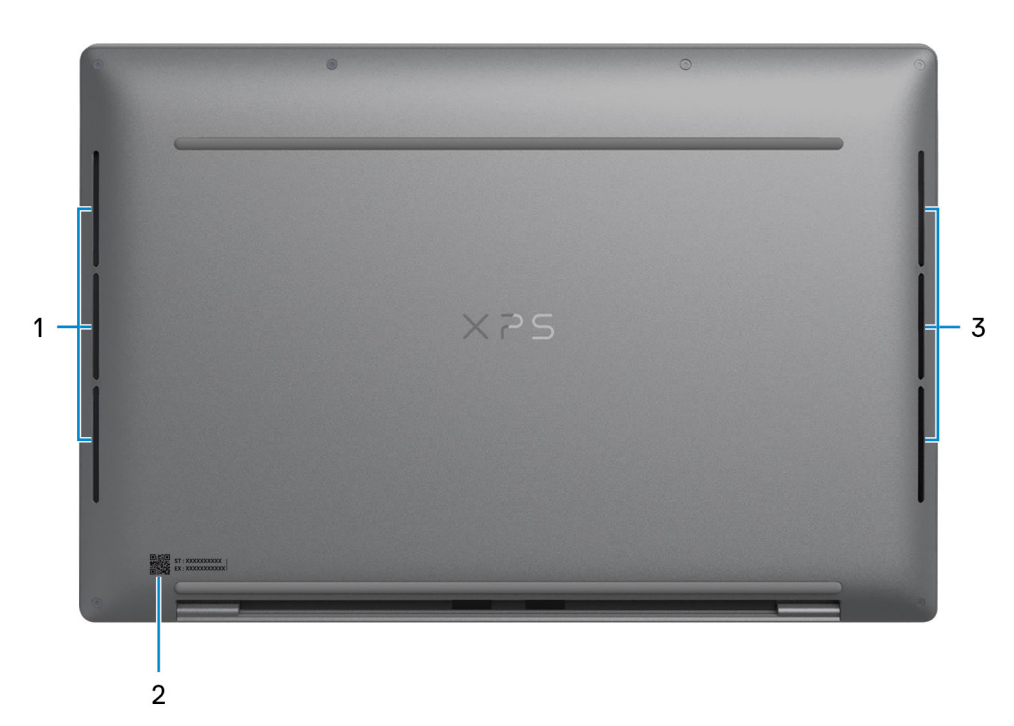

#### 1. **Linker Lautsprecher**

Ermöglicht Audioausgabe.

#### 2. **Service-Tag-Etikett**

Die Service-Tag-Nummer ist eine eindeutige alphanumerische Kennung, mit der Dell Servicetechniker die Hardware-Komponenten in Ihrem Computer identifizieren und auf die Garantieinformationen zugreifen können.

#### 3. **Rechter Lautsprecher**

Ermöglicht Audioausgabe.

# <span id="page-9-0"></span>**Technische Daten des XPS 13 Plus 9320**

**3**

### **Abmessungen und Gewicht**

In der folgende Tabelle sind Höhe, Breite, Tiefe und Gewicht des XPS 13 Plus 9320-Systems aufgeführt.

#### **Tabelle 2. Abmessungen und Gewicht**

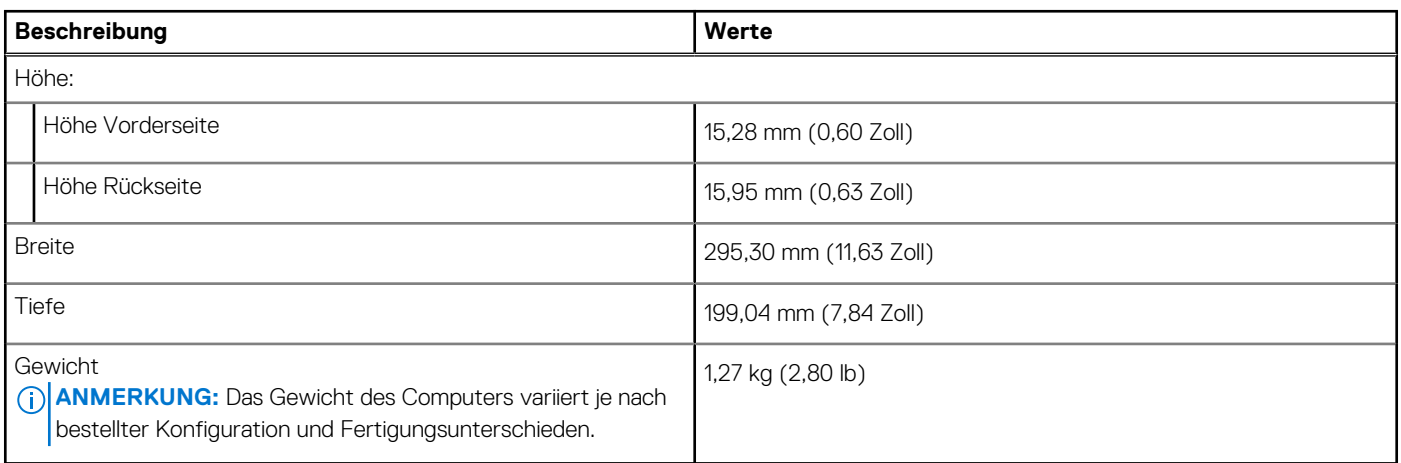

### **Prozessor**

In der folgenden Tabelle sind die Details der von Ihrem XPS 13 Plus 9320 unterstützten Prozessoren aufgeführt.

#### **Tabelle 3. Prozessor**

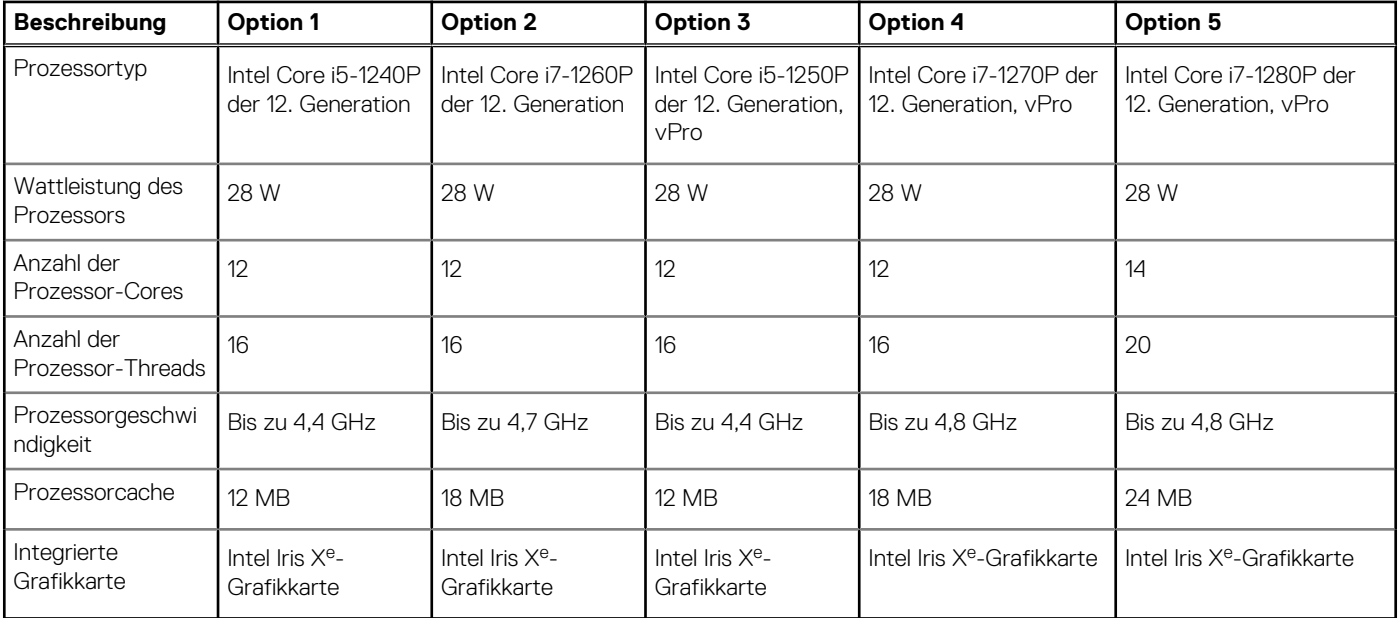

### <span id="page-10-0"></span>**Chipsatz**

In der folgenden Tabelle sind die Details des von Ihrem XPS 13 Plus 9320-System unterstützten Chipsatzes aufgeführt.

### **Tabelle 4. Chipsatz**

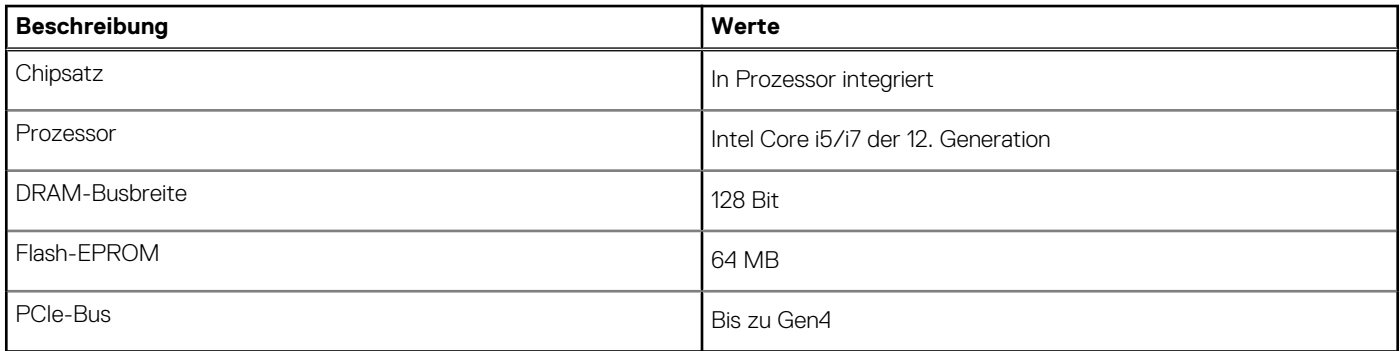

### **Betriebssystem**

Ihr XPS 13 Plus 9320 unterstützt die folgenden Betriebssysteme:

- Windows 11 Home (64 Bit)
- Windows 11 Home im S-Modus, 64 Bit
- Windows 11 Pro (64 Bit)
- Windows 11 Pro National Academic (64 Bit)

### **Speicher**

Die folgende Tabelle enthält die technischen Daten des Speichers für das XPS 13 Plus 9320-System.

#### **Tabelle 5. Arbeitsspeicher**

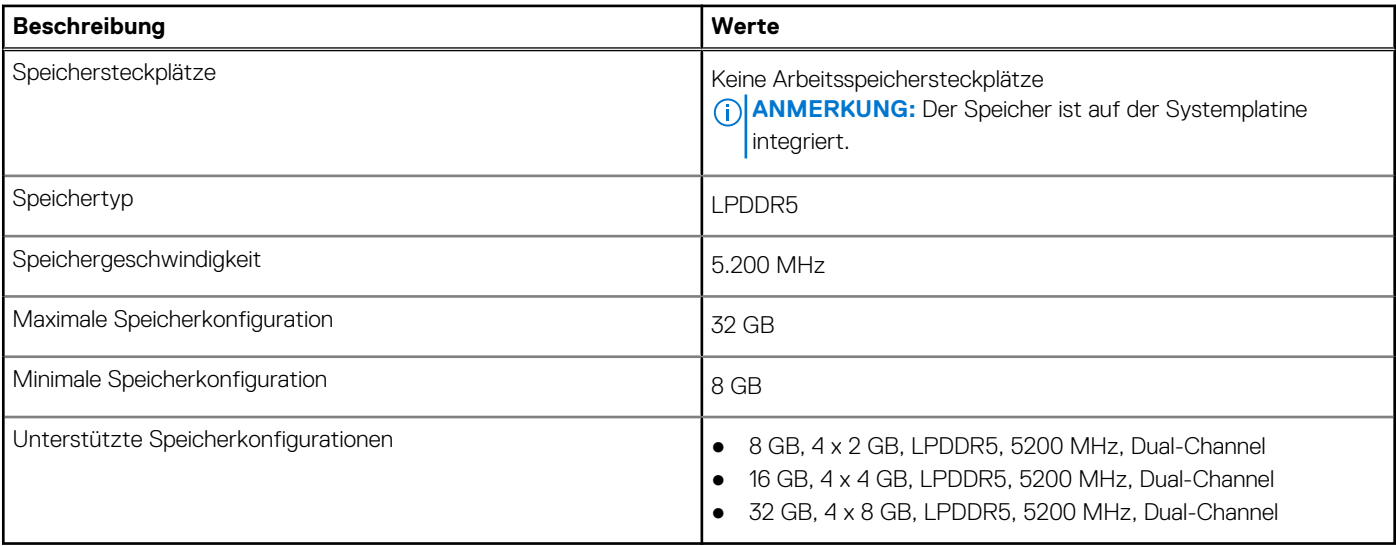

### **Externe Ports**

In der folgenden Tabelle sind die externen Ports Ihres XPS 13 Plus 9320-Systems aufgeführt.

### <span id="page-11-0"></span>**Tabelle 6. Externe Ports**

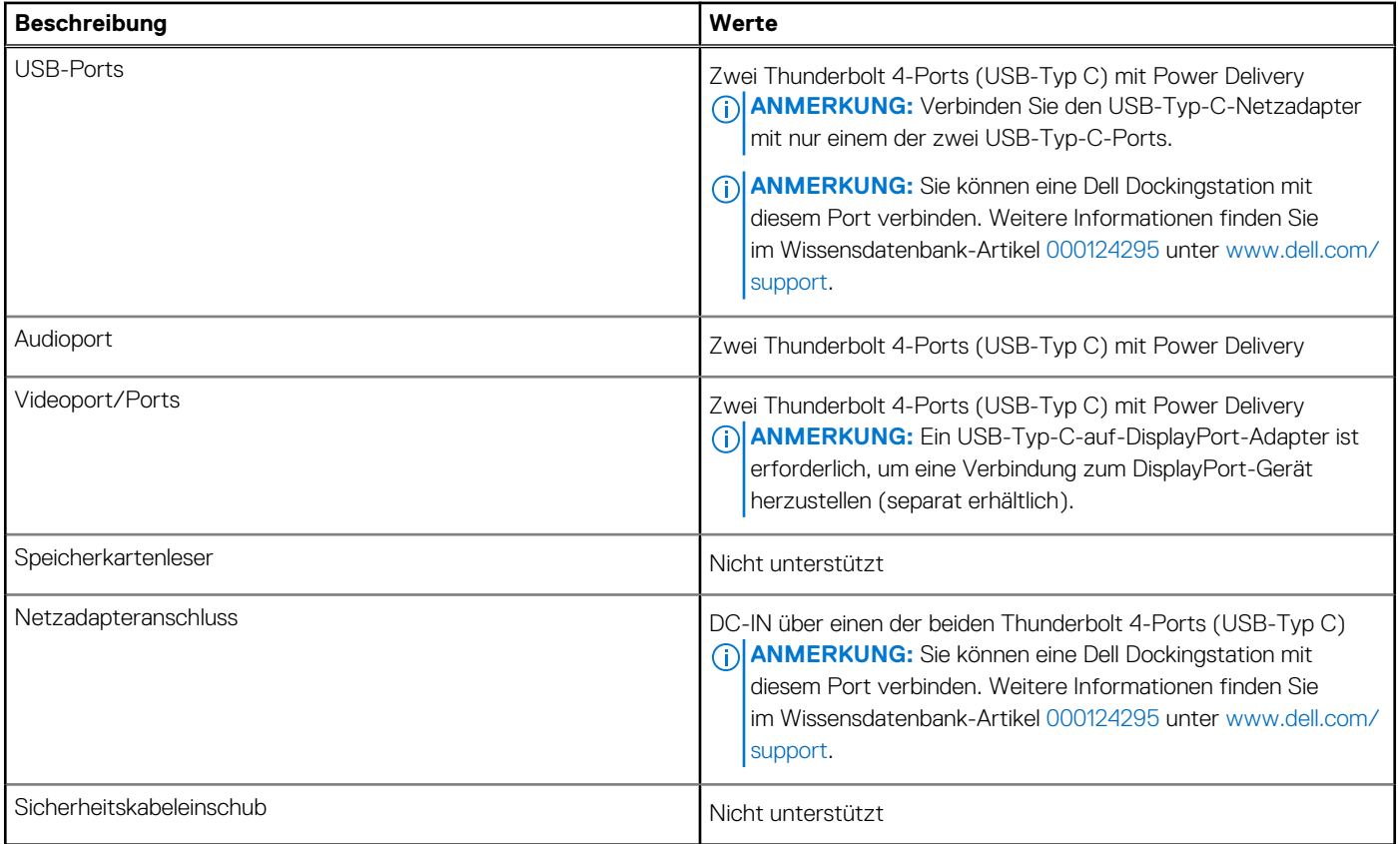

### **Interne Steckplätze**

In der folgenden Tabelle sind die internen Steckplätze des XPS 13 Plus 9320 aufgeführt.

### **Tabelle 7. Interne Steckplätze**

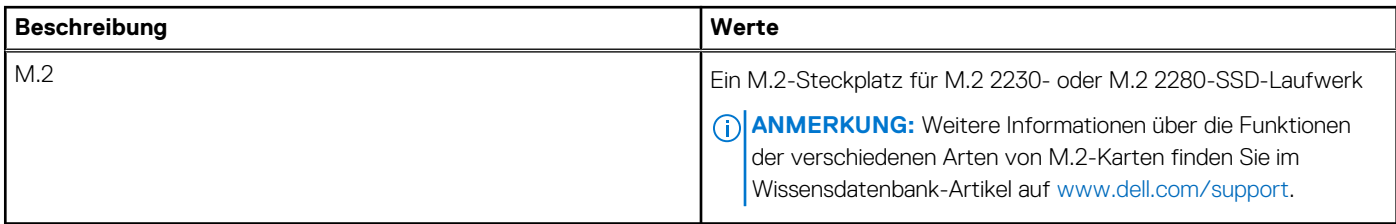

### **Wireless-Modul**

In der folgenden Tabelle sind die technischen Daten des WLAN-Moduls (Wireless Local Area Network) aufgeführt, das vom XPS 13 Plus 9320 unterstützt wird.

### **Tabelle 8. Wireless-Modul – Technische Daten**

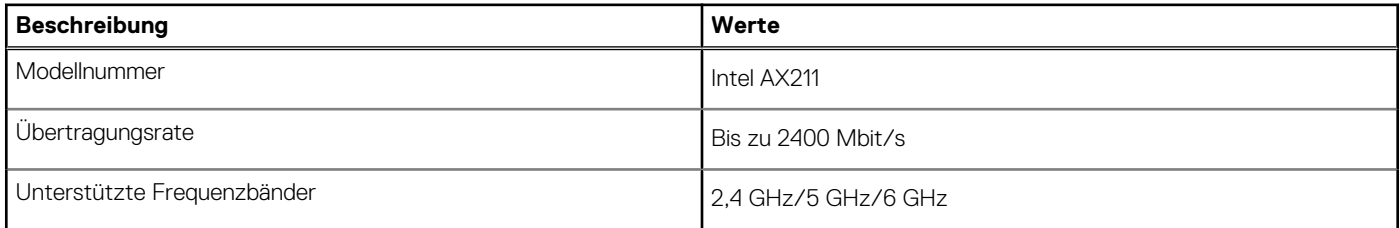

### <span id="page-12-0"></span>**Tabelle 8. Wireless-Modul – Technische Daten (fortgesetzt)**

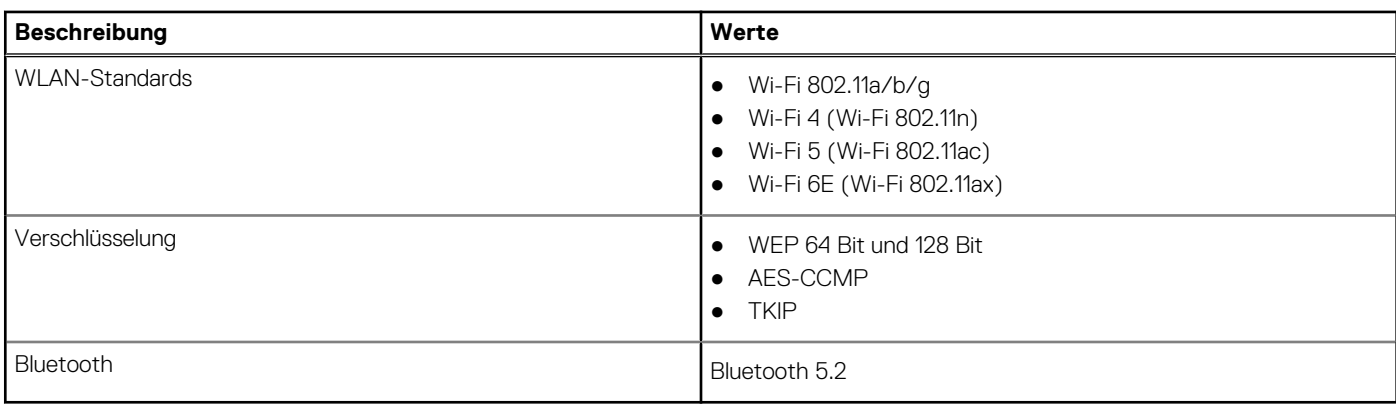

### **Audio**

Die folgende Tabelle enthält die technischen Daten des Audios für das XPS 13 Plus 9320-System.

### **Tabelle 9. Audio**

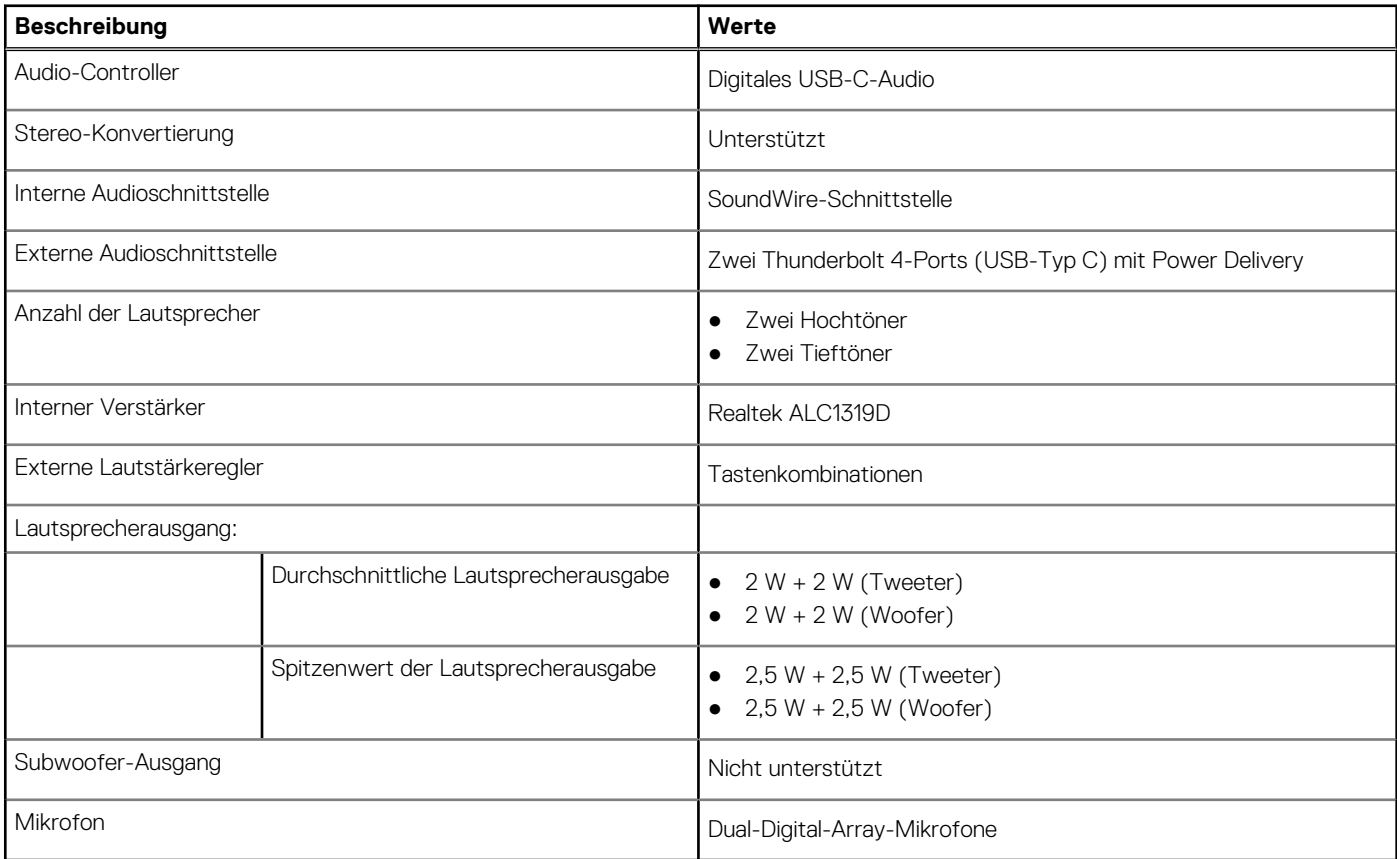

### **Storage**

In diesem Abschnitt sind die Speicheroptionen des XPS 13 Plus 9320-Systems aufgeführt.

Ihr XPS 13 Plus 9320 unterstützt ein M.2 2230- oder M.2 2280-Solid-State-Laufwerk.

### <span id="page-13-0"></span>**Tabelle 10. Speicherspezifikationen**

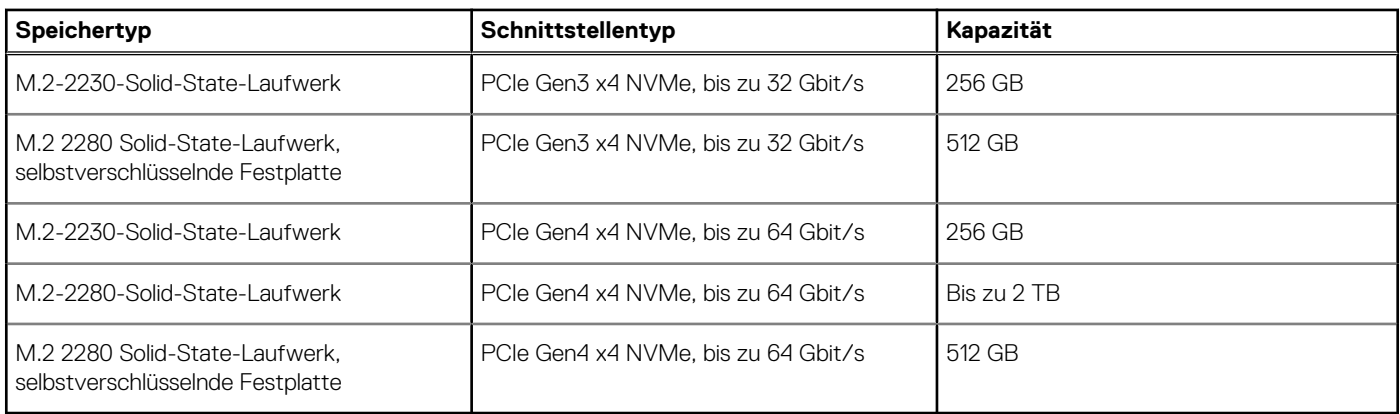

### **Tastatur**

Die folgende Tabelle enthält die technischen Daten der Tastatur für das XPS 13 Plus 9320-System.

### **Tabelle 11. Tastatur**

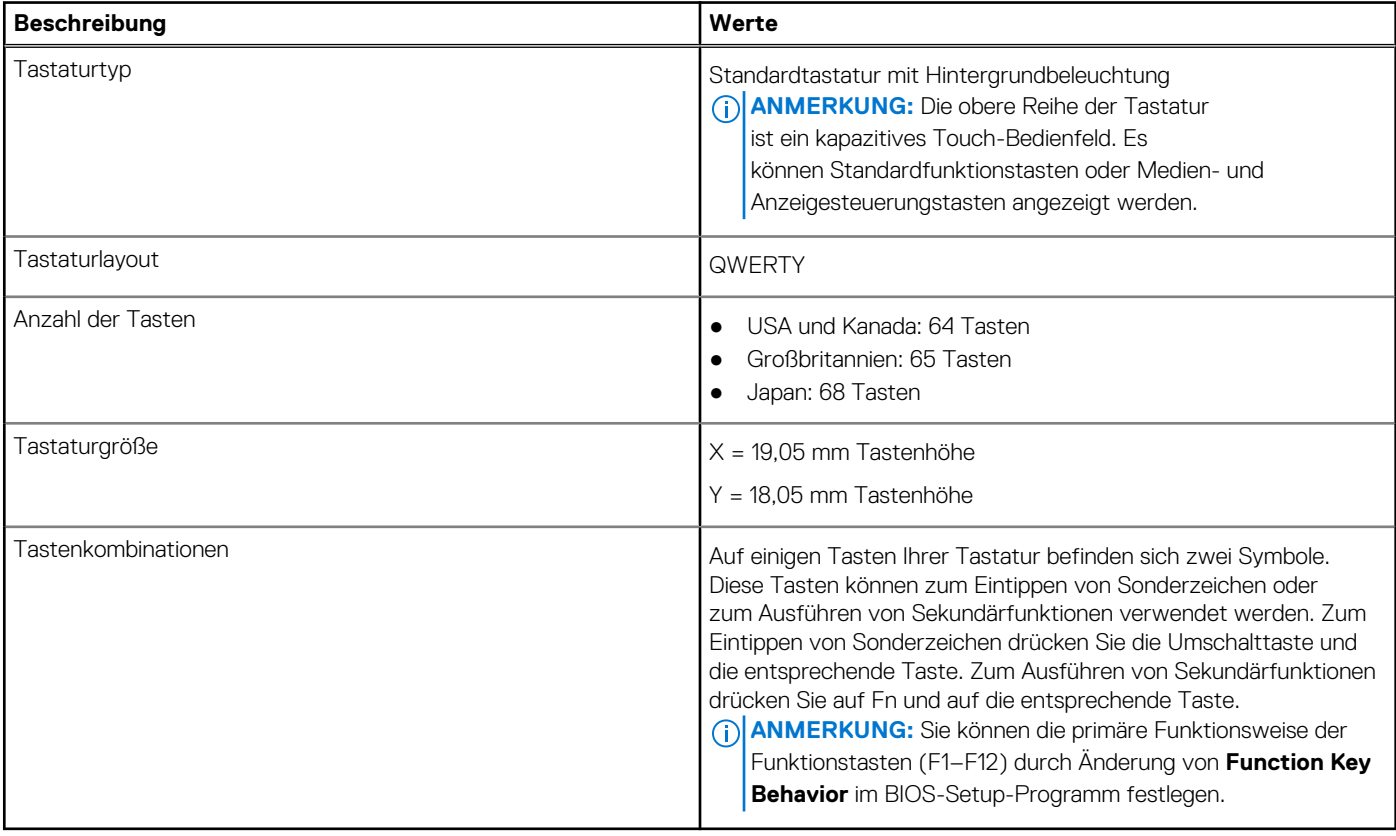

### **Kamera**

Die folgende Tabelle enthält die technischen Daten der Kamera für das XPS 13 Plus 9320-System.

### **Tabelle 12. Kamera**

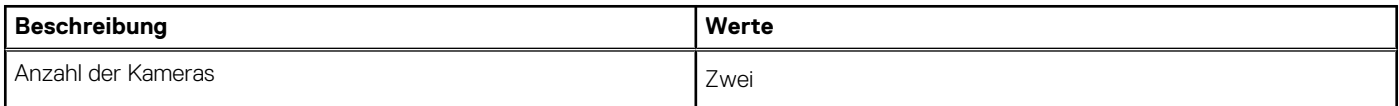

### <span id="page-14-0"></span>**Tabelle 12. Kamera (fortgesetzt)**

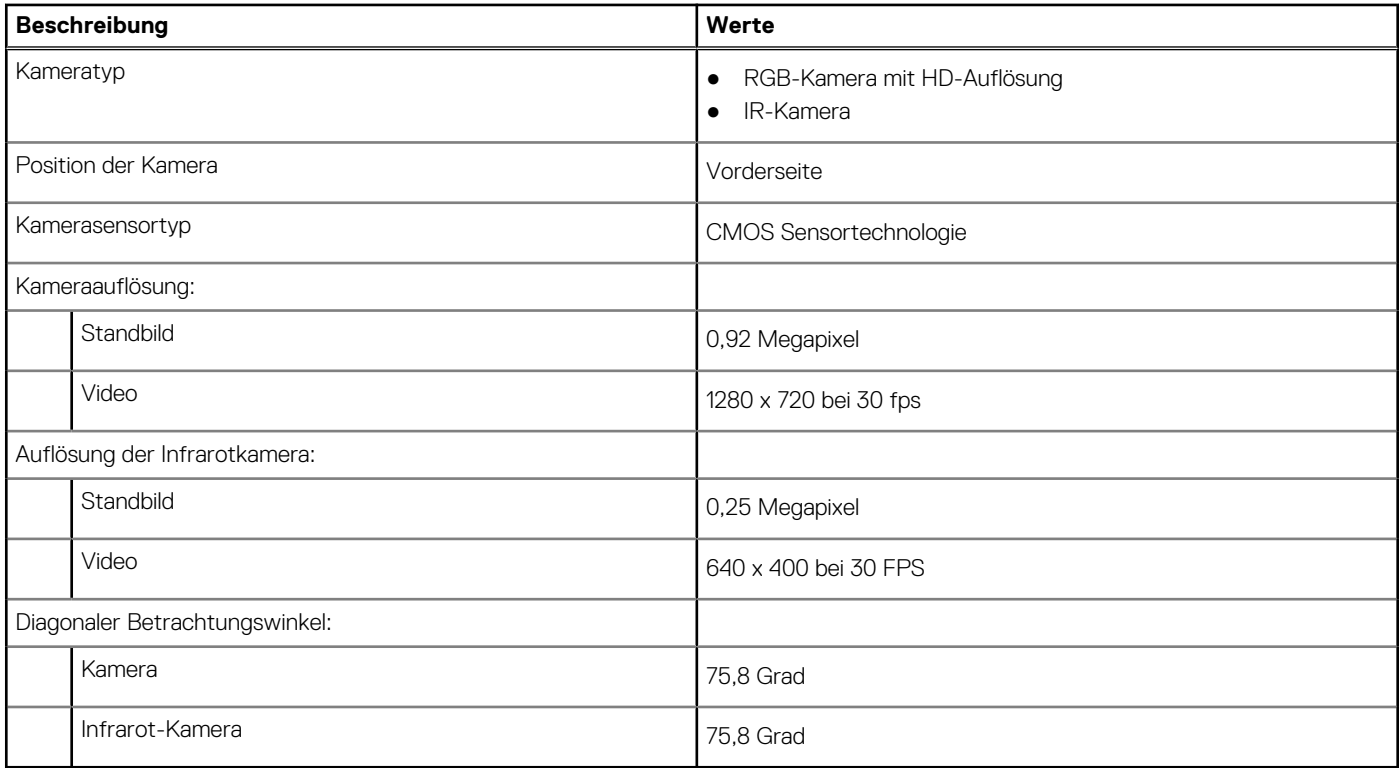

### **Touchpad**

Die folgende Tabelle beschreibt die technischen Daten des Touchpads für das XPS 13 Plus 9320-System.

### **Tabelle 13. Touchpad – Technische Daten**

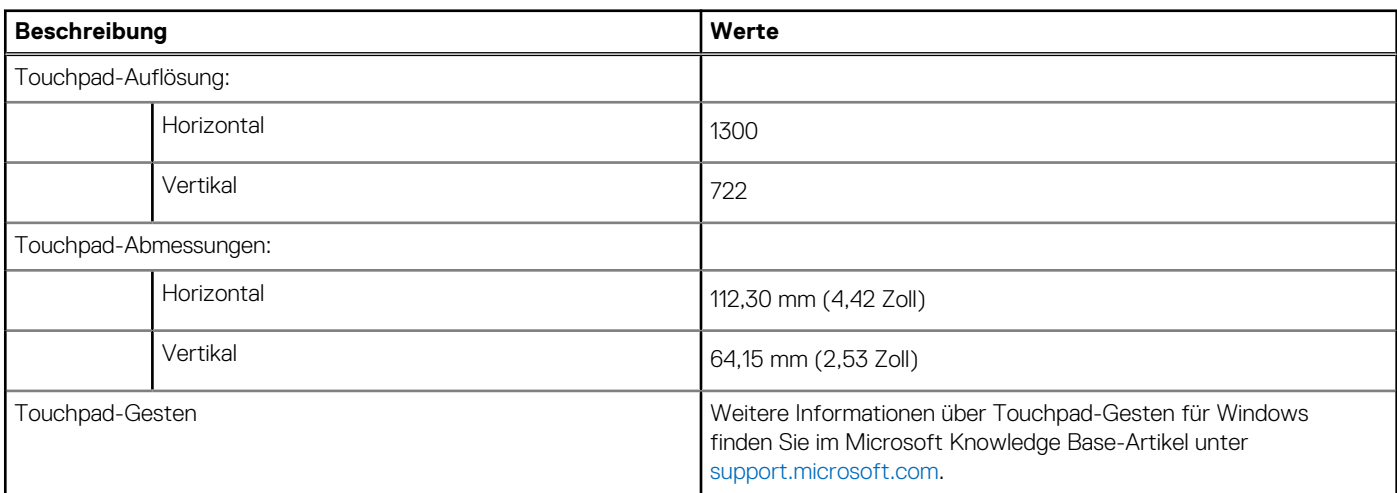

### **Netzadapter**

Die folgende Tabelle enthält die technischen Daten des Netzadapters für das XPS 13 Plus 9320-System.

### **Tabelle 14. Netzadapter – Technische Daten**

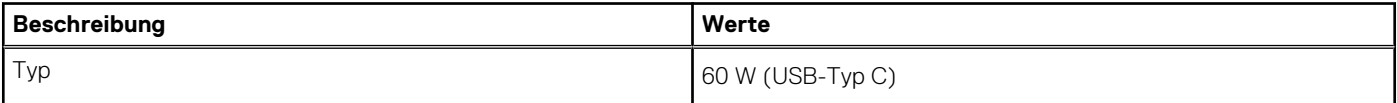

### <span id="page-15-0"></span>**Tabelle 14. Netzadapter – Technische Daten (fortgesetzt)**

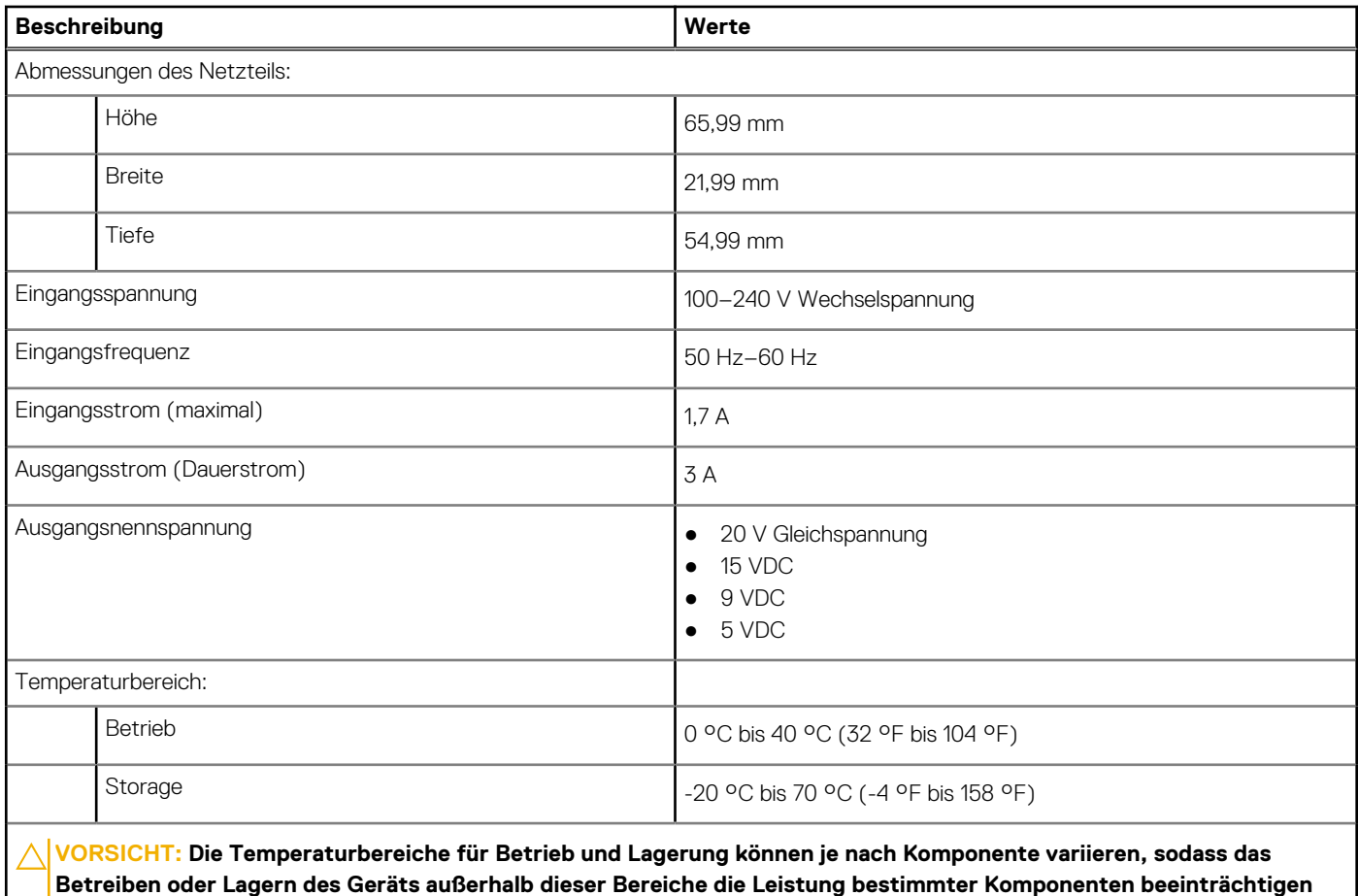

**kann.**

### **Akku**

Die folgende Tabelle enthält die technischen Daten der Batterie für das XPS 13 Plus 9320-System.

### **Tabelle 15. Batterie – Technische Daten**

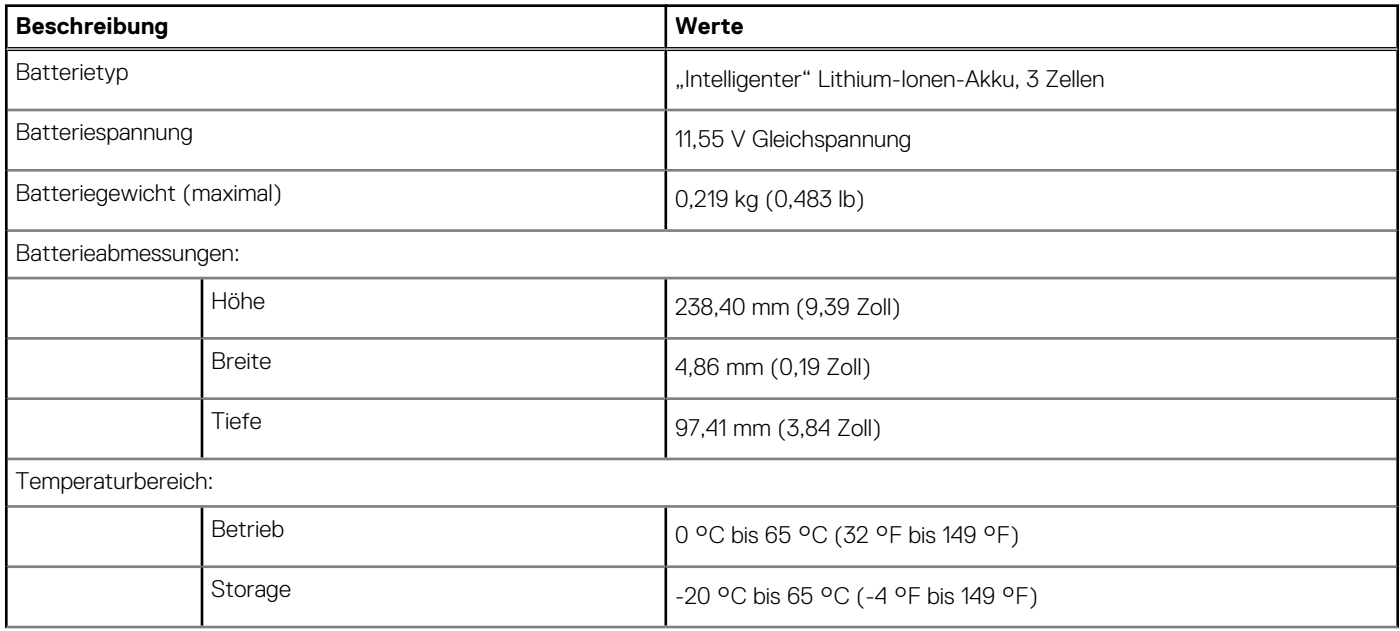

### <span id="page-16-0"></span>**Tabelle 15. Batterie – Technische Daten (fortgesetzt)**

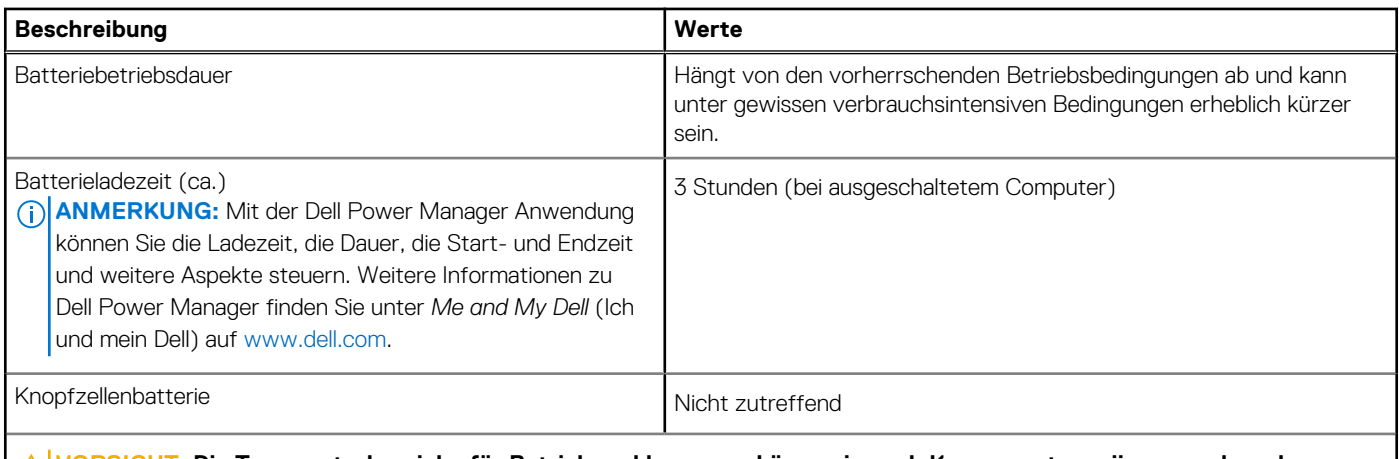

**VORSICHT: Die Temperaturbereiche für Betrieb und Lagerung können je nach Komponente variieren, sodass das Betreiben oder Lagern des Geräts außerhalb dieser Bereiche die Leistung bestimmter Komponenten beeinträchtigen kann.**

**VORSICHT: Dell empfiehlt, dass Sie den Akku regelmäßig aufladen, um einen optimalen Energieverbrauch zu erreichen. Wenn der Akku vollständig entleert ist, schließen Sie den Netzadapter an, schalten Sie den Computer ein und starten Sie den Computer neu, um den Stromverbrauch zu reduzieren.**

### **Display**

Die folgende Tabelle enthält die technischen Daten der Anzeige für das XPS 13 Plus 9320-System.

### **Tabelle 16. Anzeige – technische Daten**

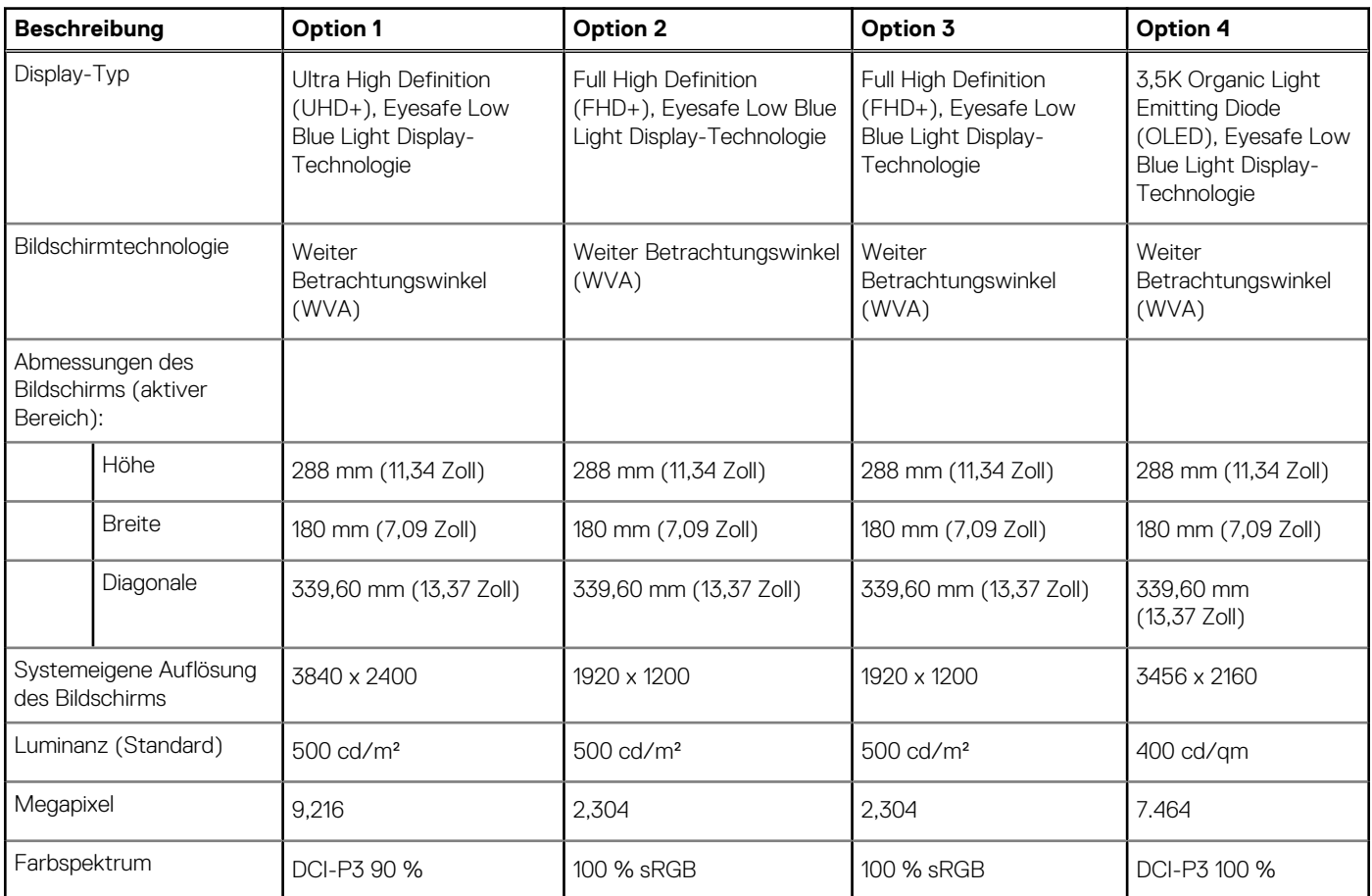

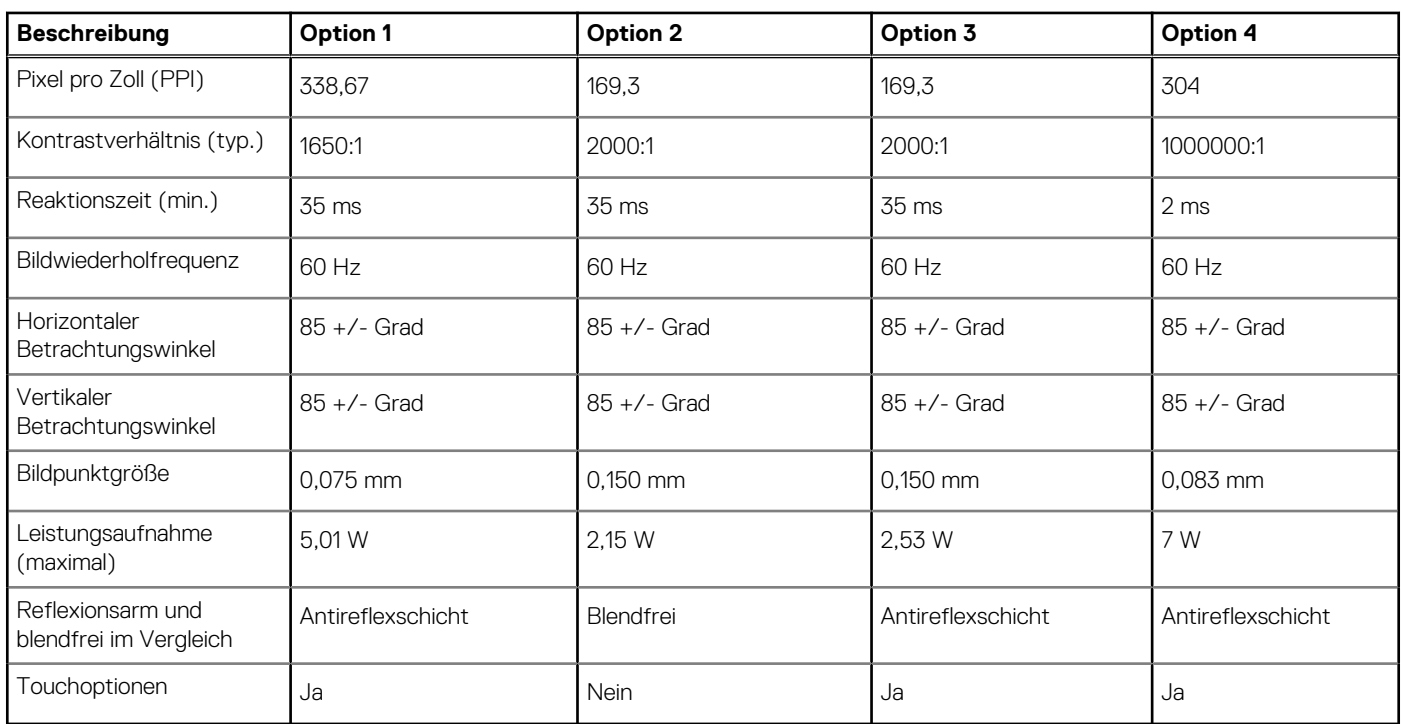

### <span id="page-17-0"></span>**Tabelle 16. Anzeige – technische Daten (fortgesetzt)**

### **GPU – Integriert**

Die folgende Tabelle enthält die technischen Daten der vom XPS 13 Plus 9320-System unterstützten integrierten GPU (Grafikprozessor).

#### **Tabelle 17. GPU – Integriert**

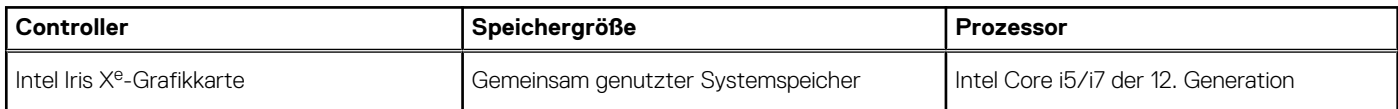

### **Betriebs- und Lagerungsumgebung**

In dieser Tabelle sind die Betriebs- und Lagerungsspezifikationen Ihres XPS 13 Plus 9320-System aufgeführt.

**Luftverschmutzungsklasse:** G1 gemäß ISA-S71.04-1985

#### **Tabelle 18. Computerumgebung**

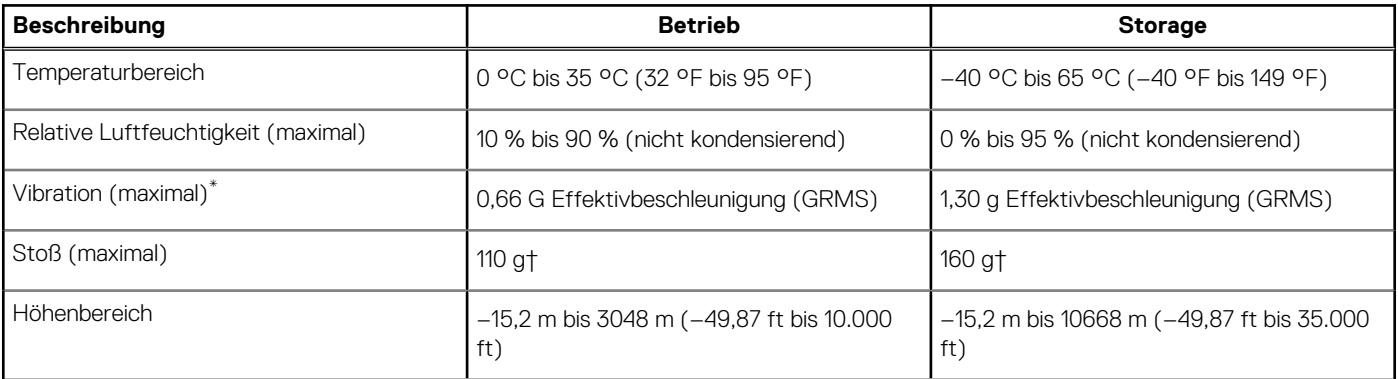

**VORSICHT: Die Temperaturbereiche für Betrieb und Lagerung können je nach Komponente variieren, sodass das Betreiben oder Lagern des Geräts außerhalb dieser Bereiche die Leistung bestimmter Komponenten beeinträchtigen kann.**

- $\hspace{0.1mm}^*$  Gemessen über ein Vibrationsspektrum, das eine Benutzerumgebung simuliert.
- † gemessen mit einem Halbsinus-Impuls von 2 ms.

# <span id="page-19-0"></span>**Tastenkombinationen des XPS 13 Plus 9320**

**ANMERKUNG:** Die Tastaturzeichen können je nach Tastatursprachkonfiguration variieren. Die in Tastenkombinationen verwendeten Tasten bleiben in allen Sprachkonfigurationen gleich.

Auf einigen Tasten Ihrer Tastatur befinden sich zwei Symbole. Diese Tasten können zum Eintippen von Sonderzeichen oder zum Ausführen von Sekundärfunktionen verwendet werden. Das Symbol auf dem unteren Teil der Taste gibt das Zeichen an, das eingegeben wird, wenn die Taste gedrückt wird. Wenn Sie die **Umschalt-Taste** zusammen mit dieser Taste drücken, wird das Symbol im oberen Bereich der Taste eingegeben. Wenn Sie beispielsweise **2**, wird **2** eingegeben. Wenn Sie **Umschalten** + **2 drücken**, wird **@** eingegeben.

Die obere Reihe der Tastatur ist ein kapazitives Touch-Bedienfeld. Die mechanische **Funktionstaste** schaltet zwischen den Tasten **F1** bis **F12** und den Tasten für die Multimedia-Steuerung um. Lösen sie die **Fn-Taste** wieder in den vorherigen Modus.

Durch Drücken der **Fn-Taste** und der **ESC-Taste** wird der "Modus" des kapazitiven Touchscreens gesperrt. Wenn der Computer neu gestartet wird, ist der Standardmodus der letzte Modus, der vom Benutzer festgelegt wurde, bevor der Computer neu gestartet wird.

Die Taste **Fn** kann auch mit ausgewählten Tasten auf der Tastatur verwendet werden, um andere sekundäre Funktionen auszuführen.

#### **Tabelle 19. Liste der Tastenkombinationen**

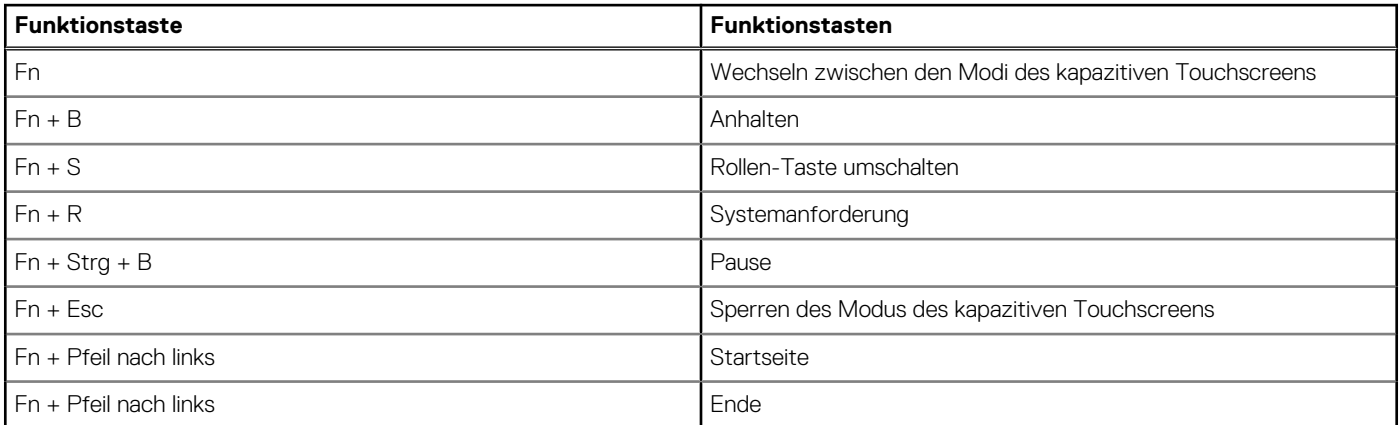

# <span id="page-20-0"></span>**Hilfe erhalten und Kontaktaufnahme mit Dell**

### Selbsthilfe-Ressourcen

Mithilfe dieser Selbsthilfe-Ressourcen erhalten Sie Informationen und Hilfe zu Dell-Produkten:

#### **Tabelle 20. Selbsthilfe-Ressourcen**

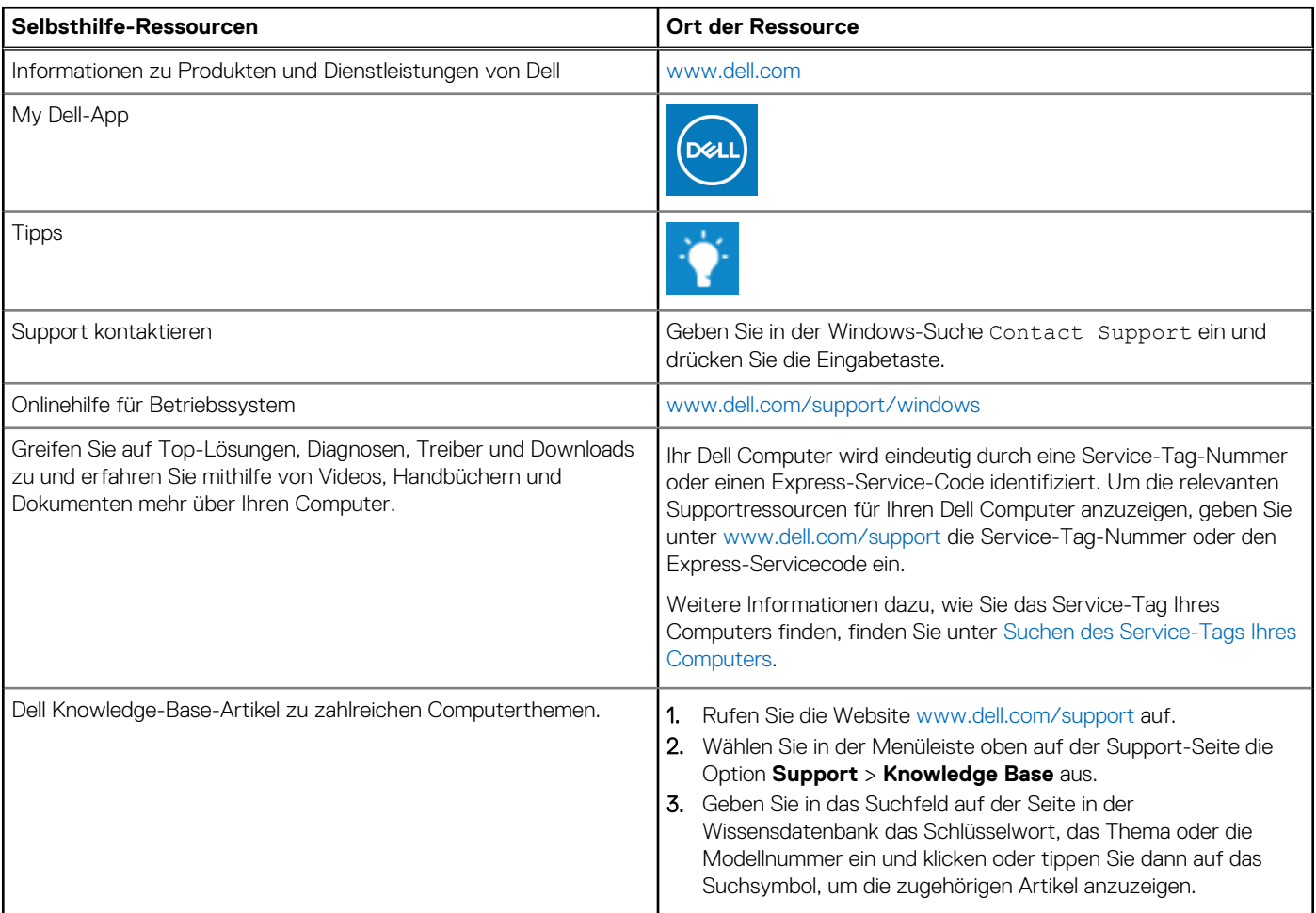

### Kontaktaufnahme mit Dell

Informationen zur Kontaktaufnahme mit Dell für den Verkauf, den technischen Support und den Kundendienst erhalten Sie unter [www.dell.com/contactdell](https://www.dell.com/contactdell).

**ANMERKUNG:** Die Verfügbarkeit ist je nach Land/Region und Produkt unterschiedlich und bestimmte Services sind in Ihrem Land/ Ihrer Region eventuell nicht verfügbar.

**ANMERKUNG:** Wenn Sie nicht über eine aktive Internetverbindung verfügen, können Sie Kontaktinformationen auch auf Ihrer Auftragsbestätigung, dem Lieferschein, der Rechnung oder im Dell Produktkatalog finden.